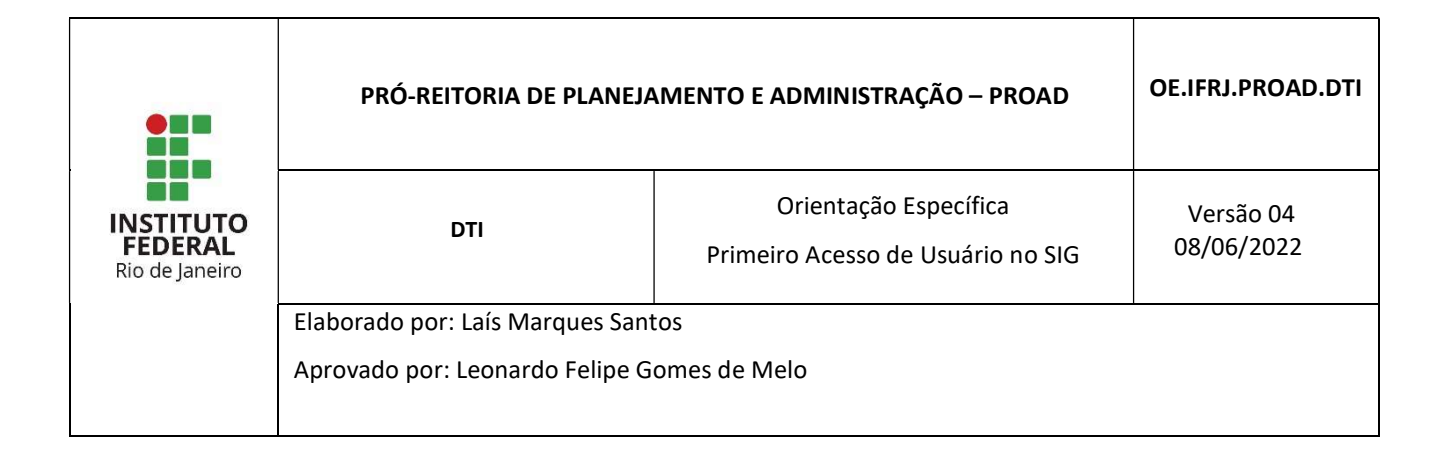

# 1 INTRODUÇÃO

O Sistema Integrado de Gestão (SIG) é um sistema que permitirá a integração de diversos sistemas em uma plataforma única, facilitando o acesso à informação e agilizando os processos da instituição.

O SIG é composto pelos seguintes sistemas: Sistema Integrado de Gestão das Atividades Acadêmicas (SIGAA); Sistema Integrado de Patrimônio, Administração e Contratos (SIPAC) e Sistema Integrado de Gestão de Recursos Humanos (SIGRH).

A função deste guia é auxiliar os novos usuários do SIG a efetuarem o cadastro para acesso ao sistema SIGAA. Esse cadastro é um procedimento rápido e somente precisa ser realizado uma única vez.

## 2 PROCEDIMENTO PARA CADASTRO

Para o primeiro acesso ao sistema, o servidor deve realizar um cadastro inicial. O formulário de cadastro está disponível em link na tela inicial do Sistema SIG acessado por meio do Portal Público do SIGAA através do endereço https://sigaa.ifrj.edu.br/sigaa/public.

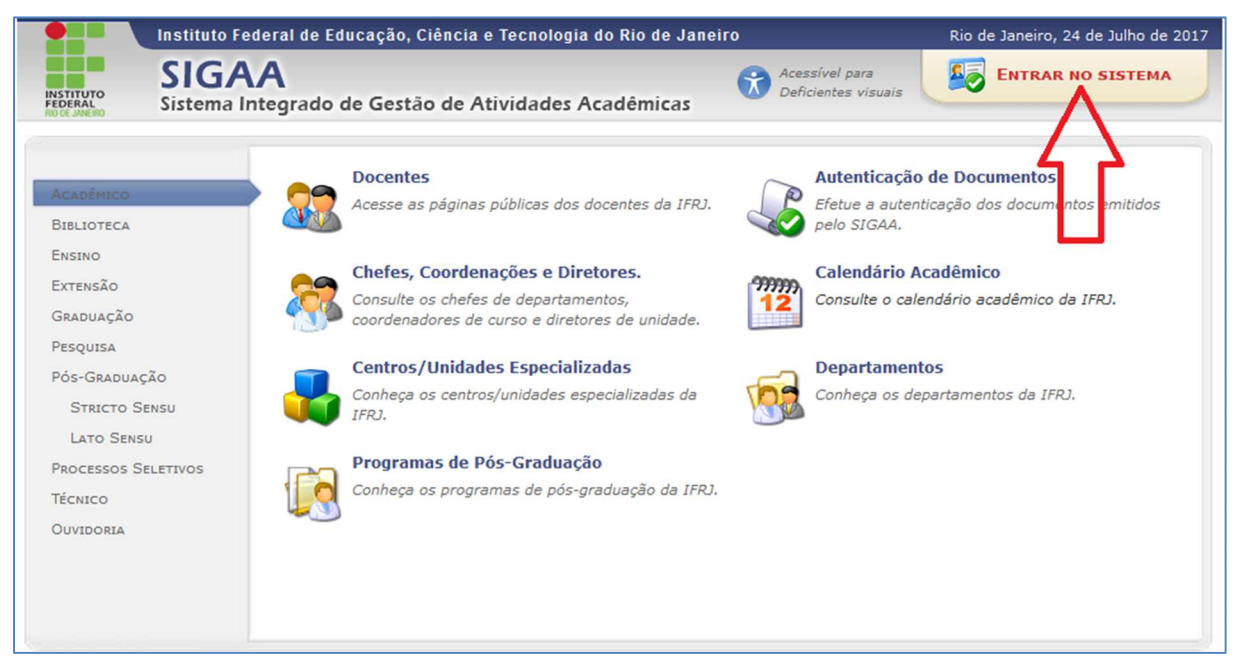

Figura 1 - Portal Público do SIGAA

Ao clicar em Entrar no Sistema é aberta a tela inicial do Sistema SIG, como segue:

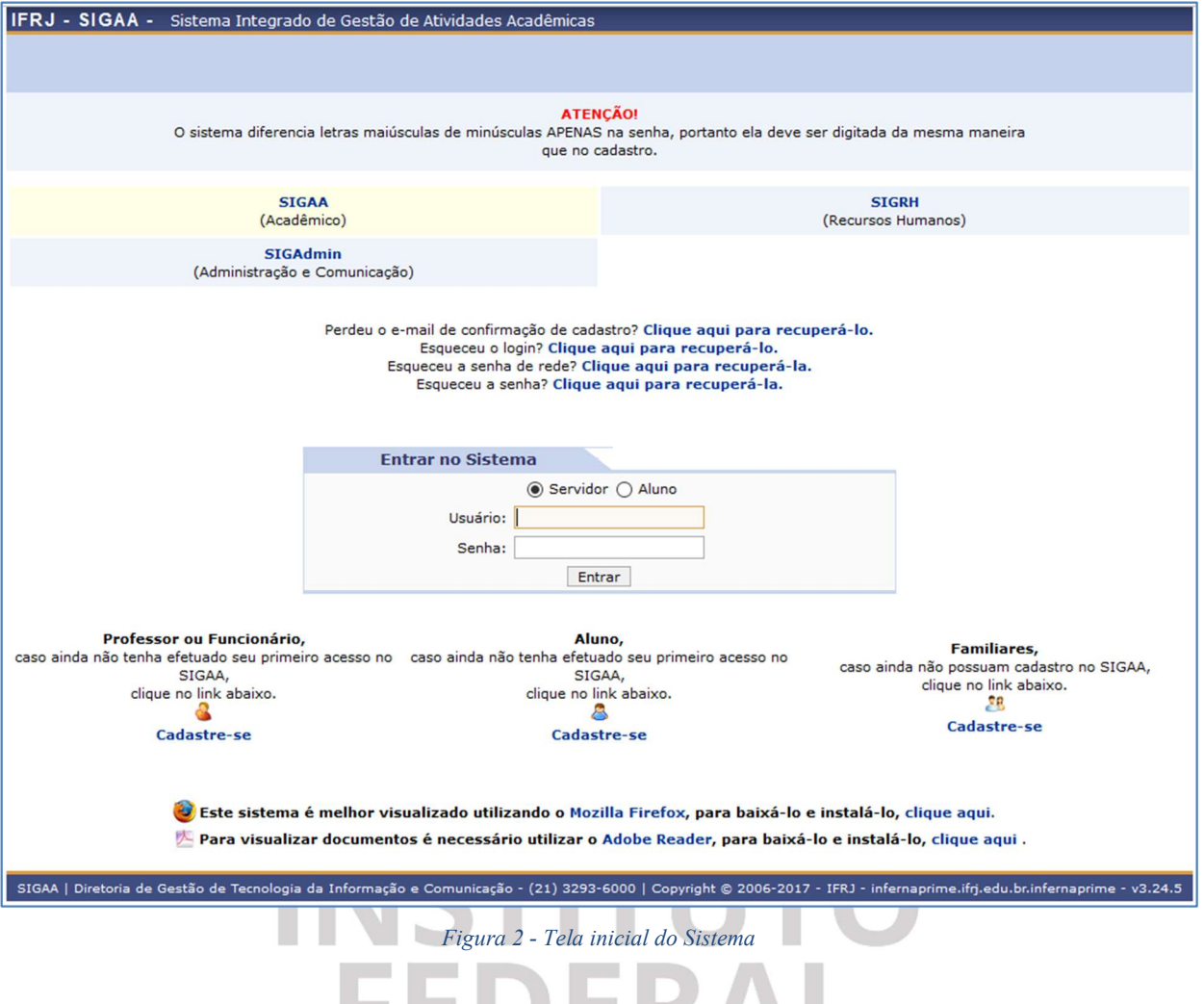

A tela inicial é a mesma para usuários do tipo servidor e para usuários comuns. Ela também pode ser acessada direto pelo endereço https://sigaa.ifrj.edu.br/sigaa.

# 2.1 Cadastro de Servidor

Usuários servidores podem ser tanto funcionários, que são servidores TAE, quanto professores.

Para o cadastro de um usuário do tipo servidor deve-se acessar o link Cadastre-se, que se encontra no canto inferior esquerdo da tela inicial.

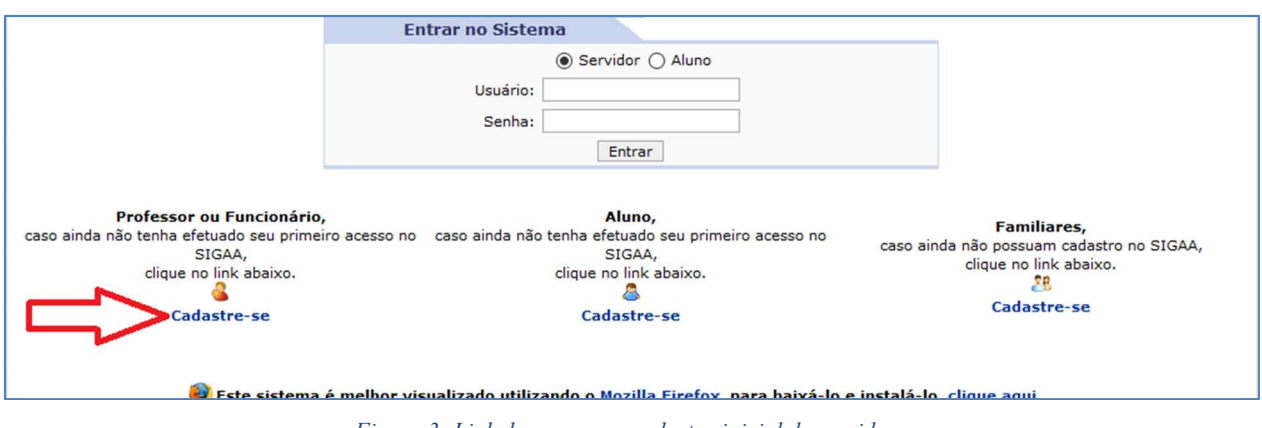

Figura 3- Link de acesso ao cadastro inicial de servidor

Após clicar em Cadastre-se será exibida a tela que permite a inserção dos dados do servidor para a realização do seu cadastro inicial:

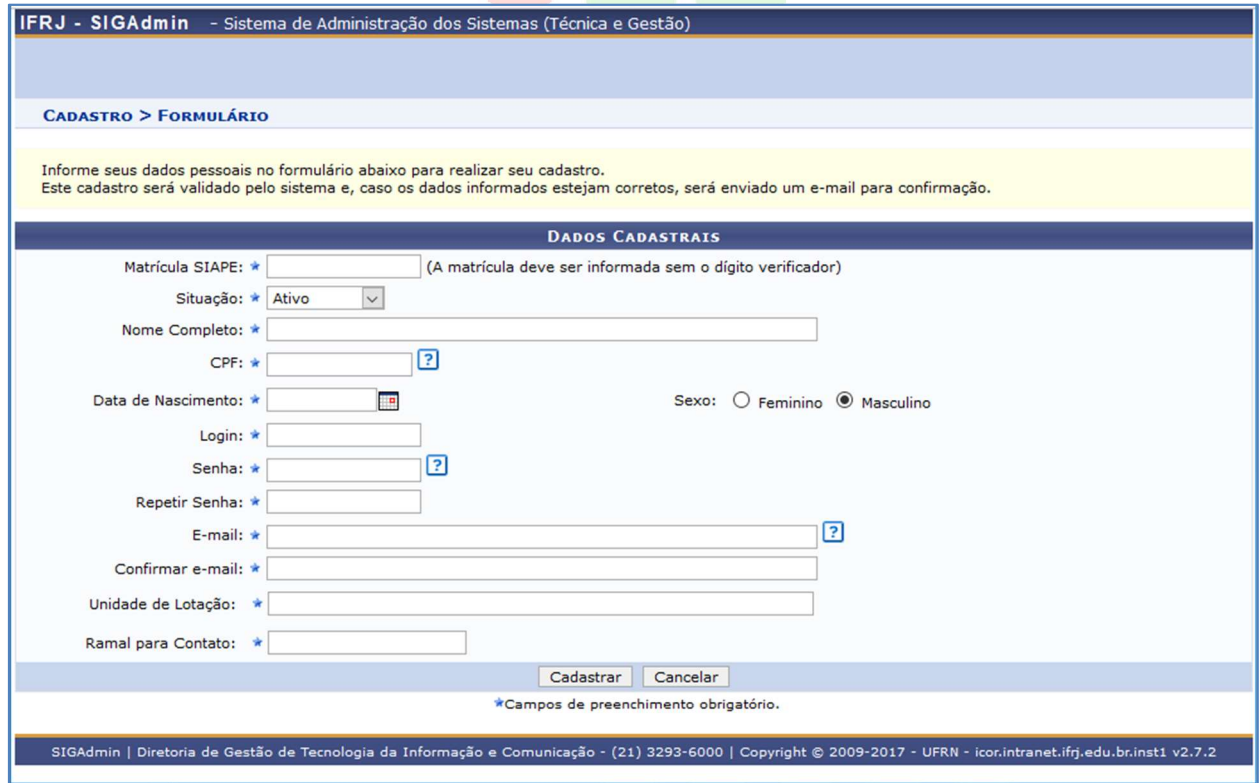

Figura 4 - Tela para cadastro inicial de funcionário ou professor

Preencha os campos do formulário com os mesmos dados informados em seu cadastro institucional.

### Observações:

1. O Login deverá ser exatamente o mesmo prefixo do e-mail institucional.

Por exemplo, sendo o email servidor.teste@ifrj.edu.br o login deverá ser servidor.teste.

2. A Senha deverá ser a mesma senha de rede que utilizada no Instituto que também é a mesma senha utilizada no Eduroam. Caso não lembre da senha, entre em contato com o CSTI da sua unidade para solicitar uma nova senha de rede.

3. Caso tenha dúvida sobre a Unidade de Lotação (UORG de exercício) entre em contato com a Coordenação de Gestão de Pessoas do seu campus ou com a secretaria.dgp@ifrj.edu.br.

Caso possua diferença nos dados, serão exibidas mensagens de alerta como no exemplo abaixo:

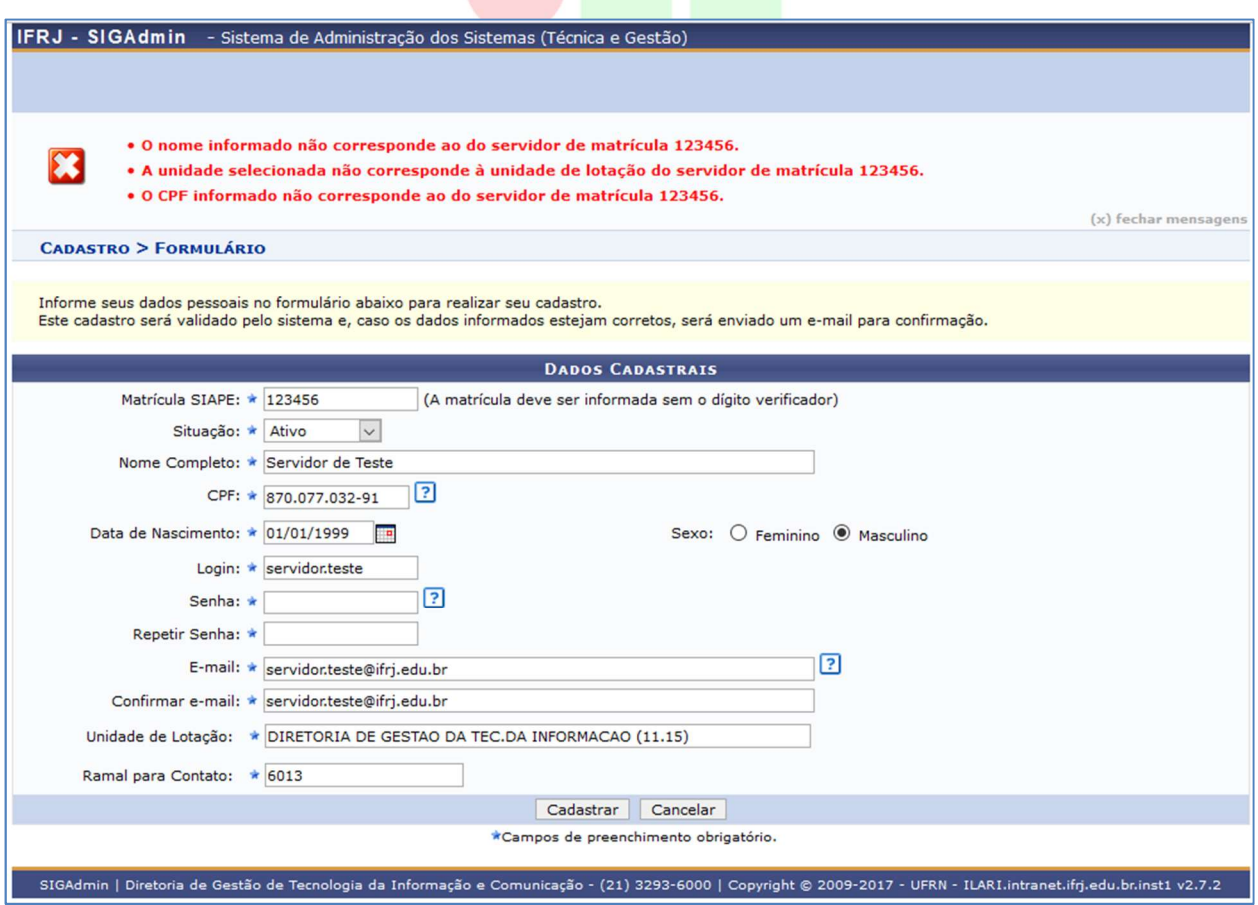

Figura 5 - Tela de cadastro de servidor exibindo alertas sobre dados inconsistentes

Estando os dados adequadamente informados, para efetivar o registro clique em Cadastrar. Caso desista da operação, clique em Cancelar.

Ao clicar em Cadastrar é exibida uma tela de confirmação para que possa verificar se os dados que informou estão de acordo.

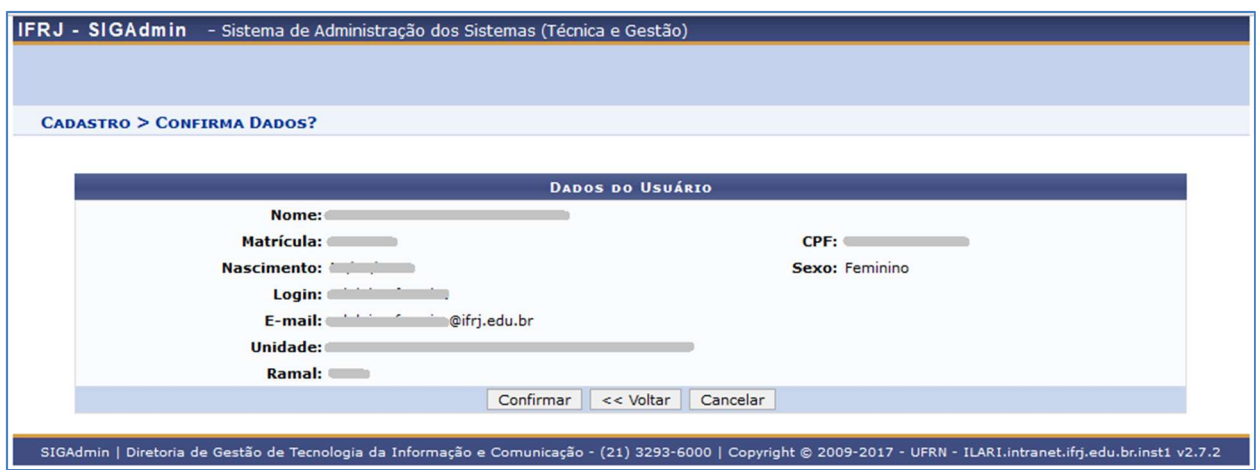

Figura 6 - Tela de confirmação dos dados informados

Após a confirmação, o servidor deverá aguardar que o administrador geral do SIG confirme e libere o seu cadastro no sistema.

Assim que o administrador liberar, o usuário já pode acessar o sistema SIGAA utilizando Login e Senha informados no seu cadastro.

Antes de realizar o login, o usuário deve selecionar, na tela inicial, o sistema no qual irá logar. No caso, clique em SIGAA. O sistema selecionado ficará com fundo amarelo. Em seguida selecione Servidor, digite Login e Senha e clique em Entrar.

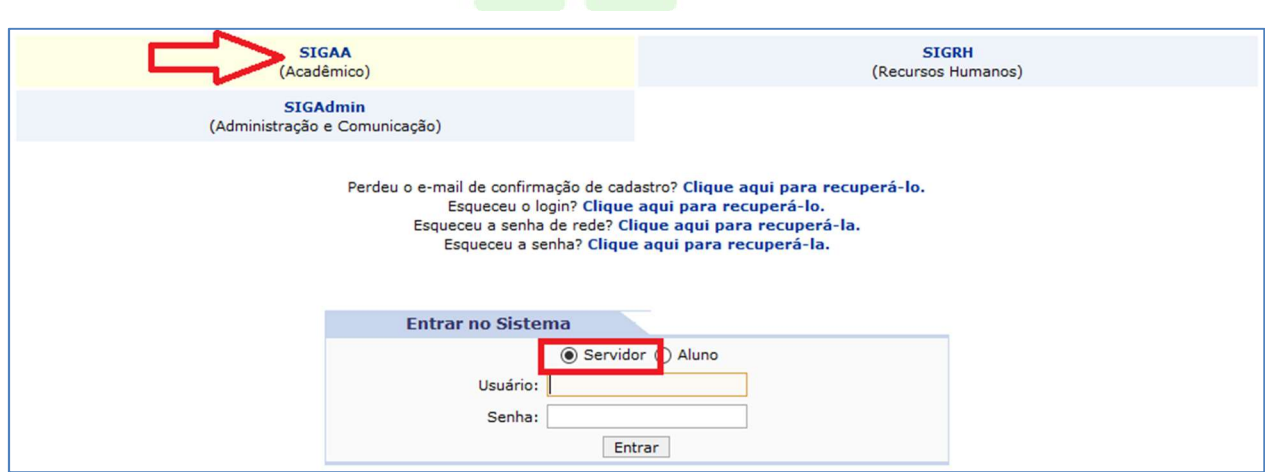

Figura 7 - Tela de login com o sistema SIGAA e o tipo de usuário Servidor em seleção

Ao clicar em Entrar é exibida a tela com todos os módulos do SIGAA, como segue:

| IFRJ - SIGAA - Sistema Integrado de Gestão de Atividades Acadêmicas                                                                                                |                             |                               |                            |                                       | A+ A- Tempo de Sessão: 00:25 SAIR     |                                  |                              |
|----------------------------------------------------------------------------------------------------|-----------------------------|-------------------------------|----------------------------|---------------------------------------|---------------------------------------|----------------------------------|------------------------------|
| -----------------------------                                                                                                    |                             |                               |                            |                                       | <b>Módulos</b>                        | Caixa Postal                     | Abrir Chamado                |
| DIRETORIA DE GESTAO DA TEC.DA INFORMACAO (11.15)                                                                                                    |                             |                               |                            |                                       | 웄<br>Alterar senha                    | <b>Q</b> Ajuda                   |                              |
| <b>MENU PRINCIPAL</b>                                                                                                    |                             |                               |                            |                                       | <b>PORTAIS</b>                        |                                  |                              |
| Nh                                                                                                    |                             |                               |                            |                                       |                                       |                                  |                              |
| Infantil                                                                                                    | Fundamental                 | Médio                         | Técnico                    | Fécnico Integrado                     | Portal do Docente                     | Portal do Discente               | Portal Coord.                |
|                                                                                                    |                             |                               |                            |                                       |                                       |                                  | Lato Sensu                   |
| ⋐                                                                                                    |                             |                               |                            | 噪                                     |                                       |                                  | Κ¥                           |
| Graduação                                                                                                    | Lato Sensu                  | <b>Stricto Sensu</b>          | Formação<br>Complementar   | <b>Ações Acadêmicas</b><br>Integradas | Portal Coord.<br><b>Stricto Sensu</b> | Portal Coord.<br>Graduação       | Portal Coord, Polo           |
|                                                                                                    |                             | 帶                             | 稟                          |                                       | Q                                     | $\sim$                           | o                            |
| Ensino a Distância                                                                                                    | Pesquisa                    | Extensão                      | Monitoria                  | Assistência ao<br>Estudante           | Portal do Tutor                       | Portal do Tutor do<br><b>IMD</b> | CPDI                         |
| CD                                                                                                    | 2700                        | ዬ                             | ٠                          | l.                                    |                                       | G                                | R <sub>2</sub><br><b>ALL</b> |
| Ouvidoria                                                                                                    | <b>Ambientes Virtuais</b>   | Produção<br>Intelectual       | <b>Biblioteca</b>          | <b>Diplomas</b>                       | Portal da Reitoria                    | Relatórios de<br>Gestão          | Portal do<br>Concedente de   |
| $\bullet$                                                                                                    |                             | ര                             | J.                         | $\overline{d}$                        | <u>්ලා</u>                            | ුසු                              | Estágio                      |
| Central de Estágios                                                                                                    | Residências em<br>Saúde     | Vestibular                    | Infraestrutura Física      | <b>NEE</b>                            | Portal Coord.<br><b>Ensino Rede</b>   | Portal do Familiar               |                              |
| $\overline{\mathbf{v}}$                                                                                                    | $\mathbb{C}$                | $\mathcal{P}$                 | C                          | <b>IMP</b>                            |                                       |                                  |                              |
| Avaliação<br>Institucional                                                                                                    | Administração do<br>Sistema | Prog. de Atual.<br>Pedagógica | Relações<br>Internacionais | Instituto Metrópole<br>Digital        |                                       |                                  |                              |
| ැ                                                                                                    |                             |                               |                            |                                       |                                       |                                  |                              |
| Ensino em Rede                                                                                                    |                             |                               |                            |                                       |                                       |                                  |                              |
| <b>OUTROS SISTEMAS</b>                                                                                                    |                             |                               |                            |                                       |                                       |                                  |                              |
|                                                                                                    |                             |                               |                            |                                       |                                       |                                  |                              |
| Administrativo                                                                                                    | <b>Recursos Humanos</b>     | <b>SIGAdmin</b>               |                            |                                       |                                       |                                  |                              |
| (SIPAC)                                                                                                    | (SIGRH)                     |                               |                            |                                       |                                       |                                  |                              |
|                                                                                                    |                             |                               |                            |                                       |                                       |                                  |                              |
| SIGAA   Diretoria de Gestão de Tecnologia da Informação e Comunicação - (21) 3293-6000   Copyright @ 2006-2017 - IFRJ - ILARI.intranet.ifrj.edu.br.inst1 - v3.24.5 |                             |                               |                            |                                       |                                       |                                  |                              |

Figura 8 - Tela de menu principal do SIGAA

Os módulos a que tem acesso serão exibidos com uma cor azul ao fundo. Clique em cima do módulo desejado para acessar suas funcionalidades.

Observação: Caso algum módulo que precise acessar não esteja liberado, é necessário entrar em contato com o responsável do seu setor para que ele determine o perfil e então abra um chamado no GLPI através do e-mail suporte@ifrj.edu.br

Lembrando que alguns módulos podem não estar disponíveis, pois o SIG ainda está em fase de implantação, sendo assim, nem todos módulos já foram implantados. Algumas operações e funcionalidades também podem não estar disponíveis por dependerem de módulos ainda a serem implantados.

#### 2.2 Cadastro de Aluno

Esta operação tem como finalidade possibilitar o cadastro do usuário que corresponde ao discente no SIGAA. Para realizar o cadastro será necessário que o vínculo do discente com a Instituição esteja ativo. Não será permitido ter mais de um usuário relacionado com um mesmo número de matrícula. O processo somente será validado se as informações fornecidas forem exatamente os mesmos dados informados no processo seletivo.

O discente poderá acessar esta funcionalidade a partir da tela inicial do sistema, clicando em Cadastre-se, como destacado na imagem a baixo.

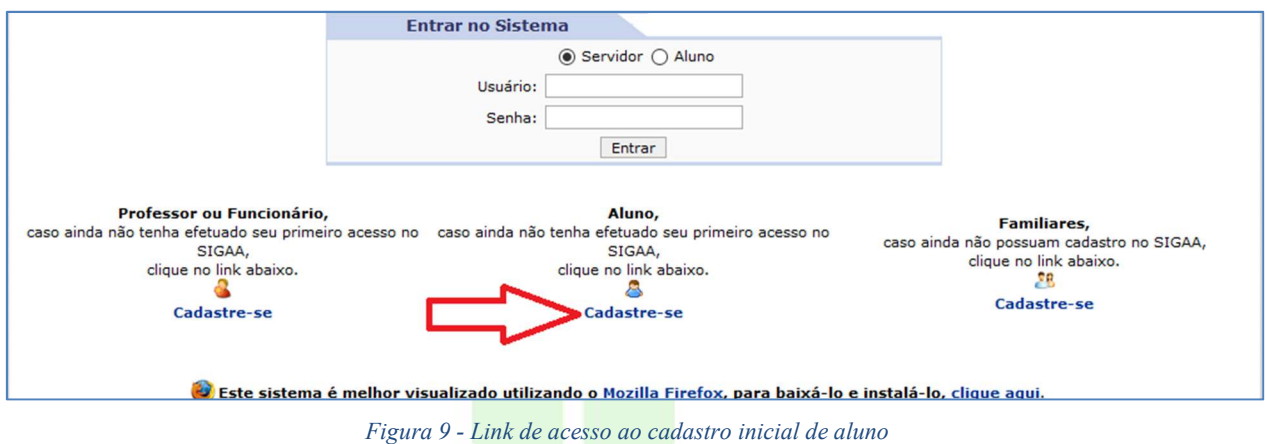

Ao clicar será exibida a tela que permite a inserção dos dados do discente para a realização do cadastro:

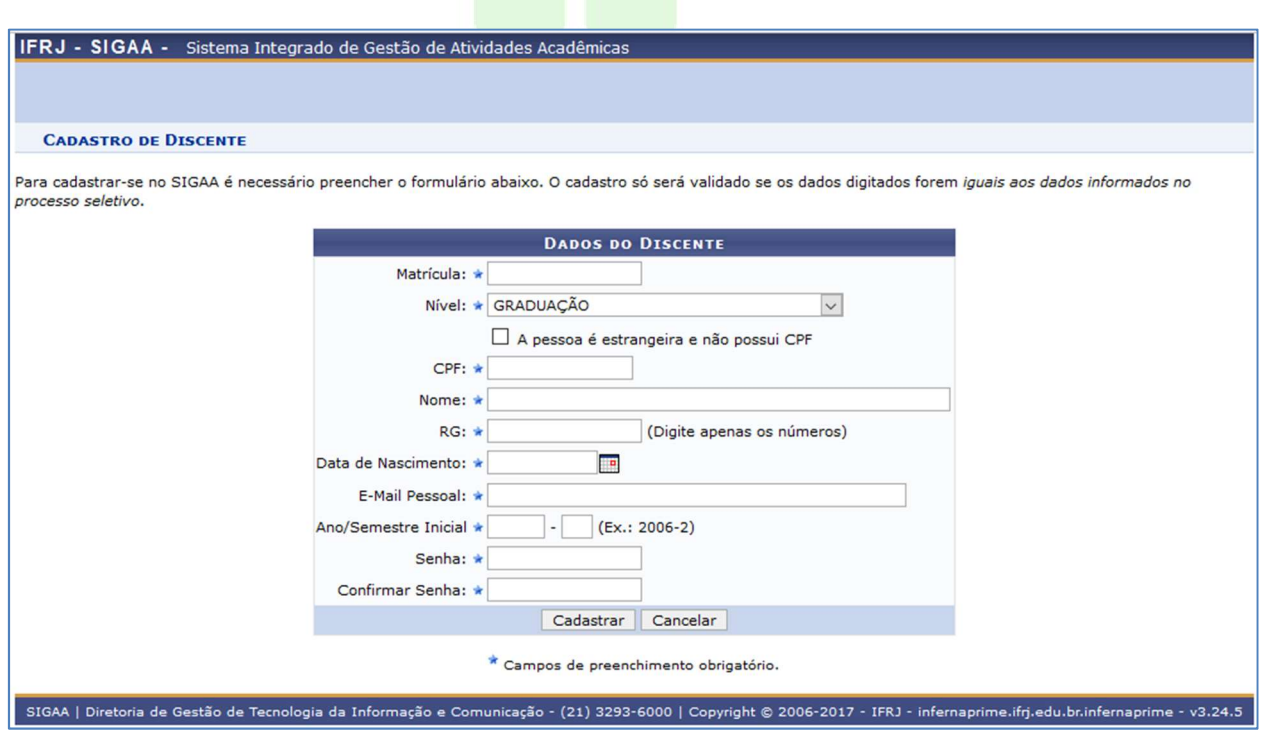

Figura 10 - Tela para cadastro inicial de aluno

Preencha os campos do formulário com os mesmos dados informados no processo seletivo. Para efetivar o registro clique em Cadastrar. Caso desista da operação, clique em

### Cancelar.

Ao clicar em Cadastrar o sistema irá gerar o seu login de acesso e exibirá na tela inicial, como na imagem a baixo.

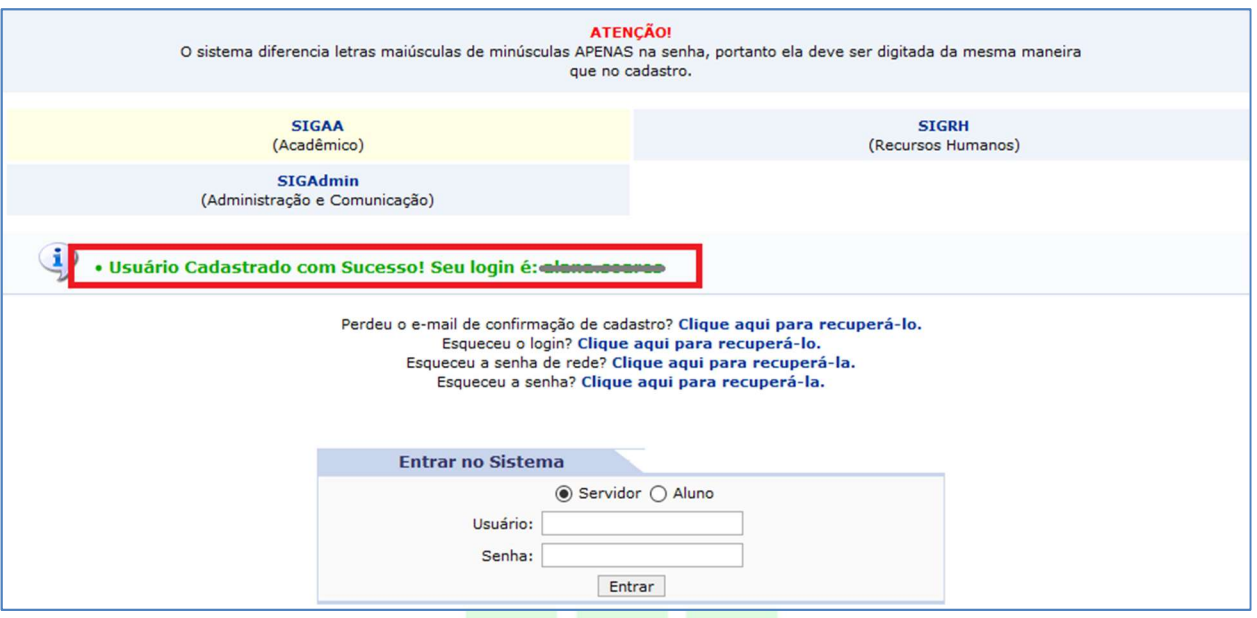

Figura 11 - Mensagem com o Login do usuário gerado pelo sistema SIG

Após o cadastro de usuário efetivado, o aluno já terá acesso ao Portal do Discente do sistema SIGAA, entrando com o Login gerado pelo sistema e a Senha que informou no seu cadastro.

Antes de realizar o login, o usuário deve selecionar, na tela inicial, o sistema no qual irá logar. No caso, clique em SIGAA. O sistema selecionado ficará com fundo amarelo. Em seguida selecione Aluno, digite Login e Senha e clique em Entrar.

÷

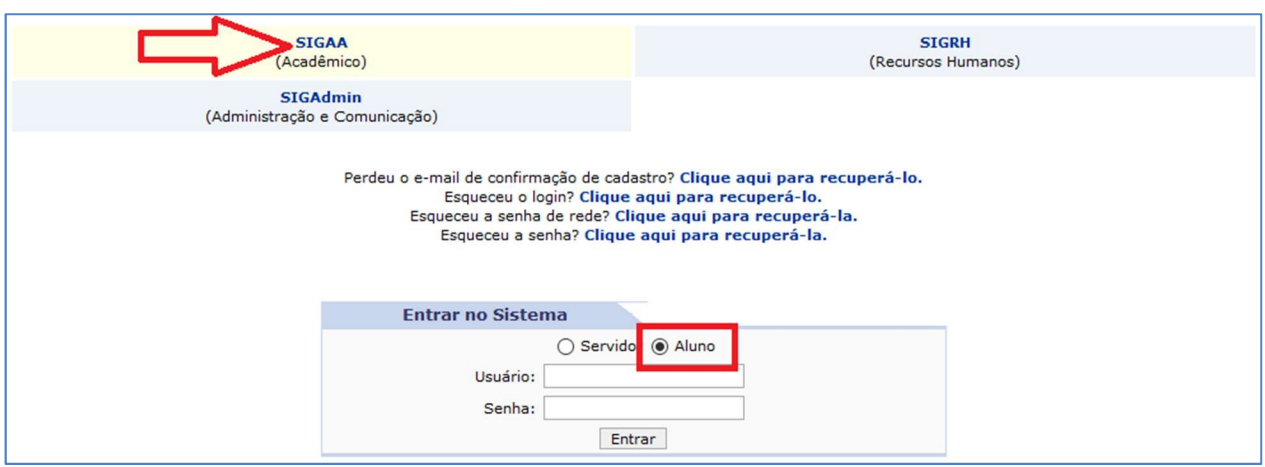

Figura 12 - Tela de login com o sistema SIGAA e o tipo de usuário Aluno em seleção

Ao clicar em Entrar é exibido o Portal do Aluno, como segue:

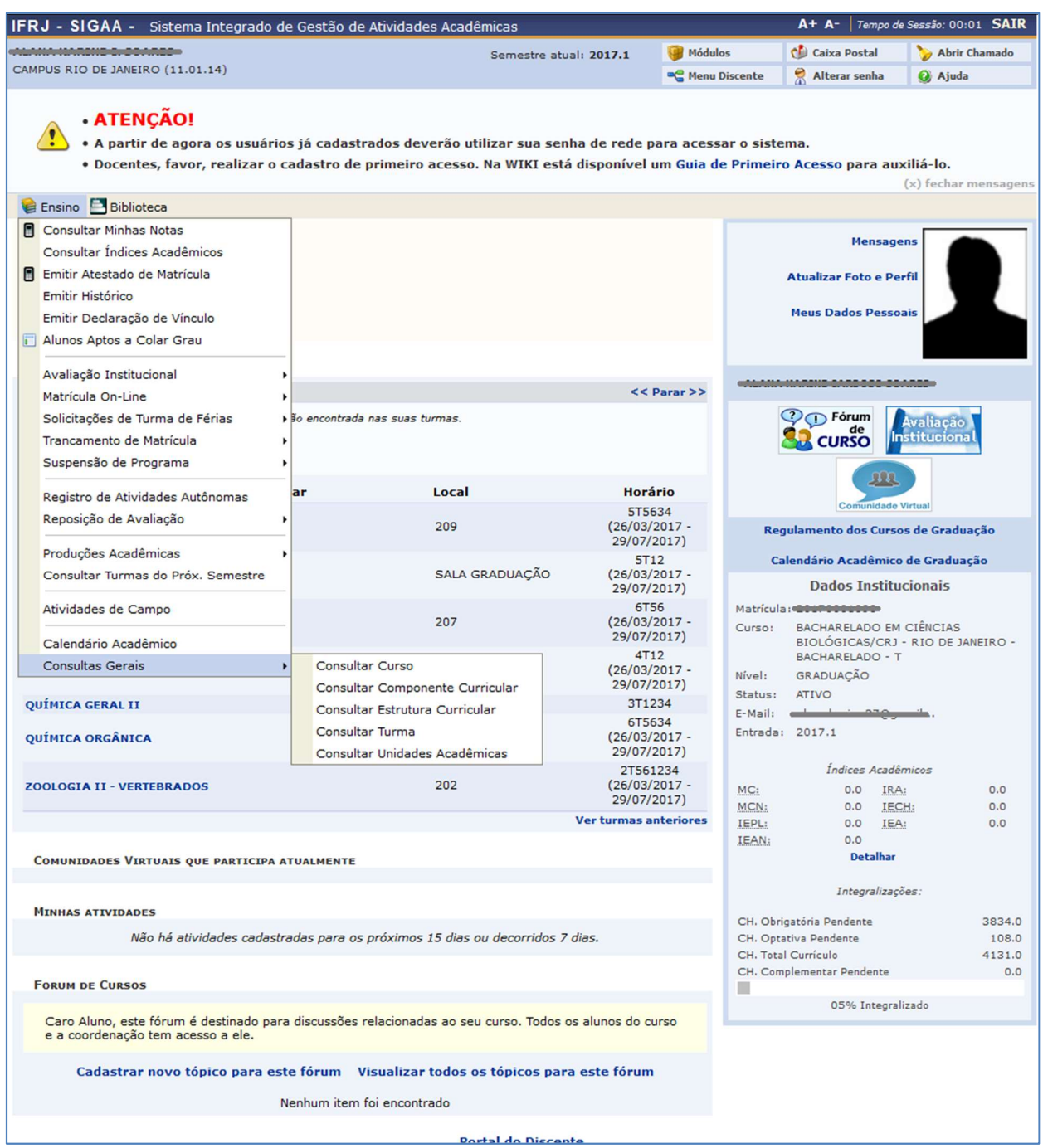

Figura 13 - Portal do Aluno